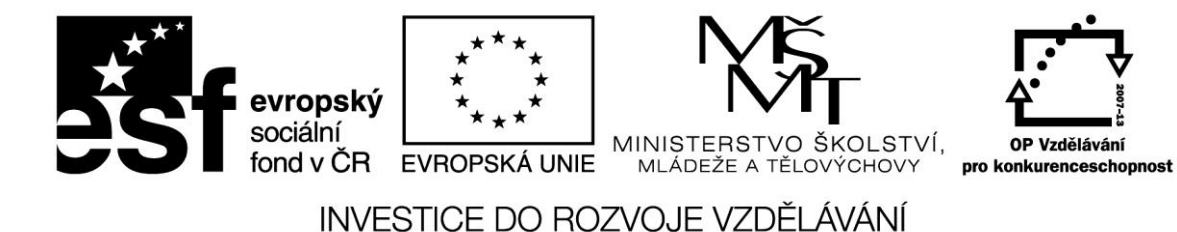

**Název projektu: ICT jako nástroj inovace výuky Reg. č. projetku: CZ.1.07/1.3.00/51.0040**

# **Interaktivní tabule – pokročilé druhy interaktivních cvičení a internetové zdroje pro výuku**

**Autor: Ing. Zdeněk Peichl** 

Stránka **1** z **30**

# **OBSAH**

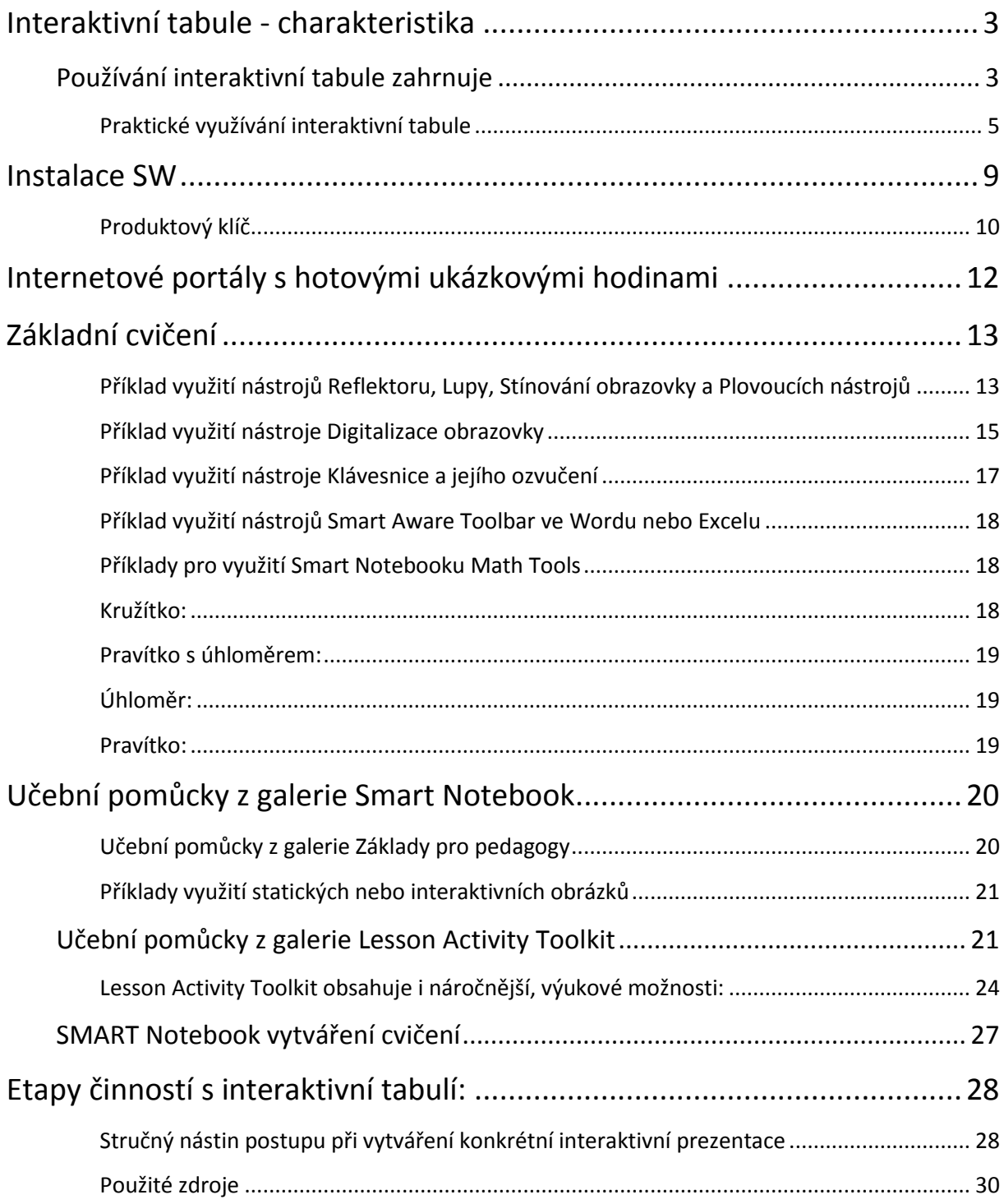

## Stránka **2** z **30**

## <span id="page-2-0"></span>**Interaktivní tabule - charakteristika**

Interaktivní tabule je velká interaktivní plocha, ke které je připojen počítač a datový projektor, případně jde o velkoplošnou obrazovku (LCD, LED, plasma) s dotykovým senzorem. Projektor promítá obraz z počítače na povrch tabule a přes ni můžeme prstem, speciálními fixy, nebo dalšími nástroji ovládat počítač nebo pracovat přímo s interaktivní tabulí. Tabule je většinou připevněna přímo na stěnu, nebo může být na stojánku.

Interaktivní tabule je v podstatě druh dotykového displeje. Může se využít v různých odvětvích lidské činnosti, například ve školní třídě na všech stupních vzdělávání, ve firemních kongresových sálech a v pracovních skupinách.

#### <span id="page-2-1"></span>**Používání interaktivní tabule zahrnuje**

Interakci s jakýmkoli software, který běží na připojeném počítači, včetně internetového prohlížeče nebo i software chráněného copyrightem, použití software pro ukládání poznámek napsaných na plochu interaktivní tabule, ovládání počítače (klikání a přetahování myší), označování a s použitím speciálního software dokonce i k rozpoznání psaného textu, tvorbu prezentací ve speciálním autorském nástroji.

Modulární, rozšířitelná hardwarová a softwarová architektura umožňuje s tabulí pracovat jako s počítačem, spouštět a ukončovat aplikace, uskutečňovat konference, vytvářet nové a upravovat již vytvořené dokumenty, navštěvovat webové stránky, přehrávat a zpracovávat video a provádět další akce – jen dotykem obrazovky. Na interaktivní povrch mohou kreslit dva uživatelé zároveň a v aplikacích lze používat řadu gest.

Digitální inkoust umožňuje psát perem nebo prstem v jakékoli aplikaci a poznámky uložit pro pozdější použití.

#### Stránka **3** z **30**

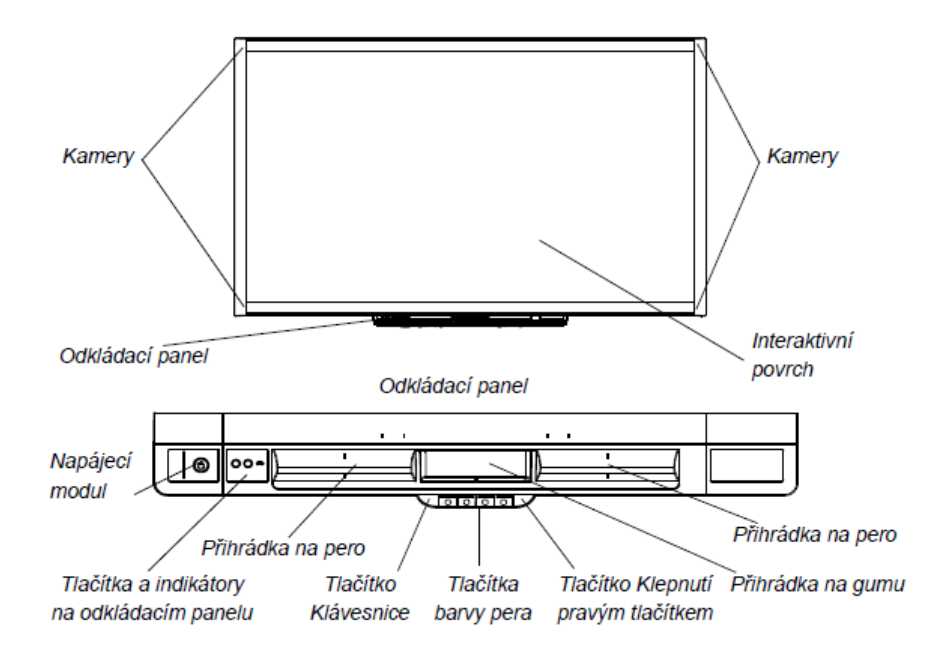

#### **Didaktický prostředek ve výuce**

Po roce 2000 se i u nás začala objevovat tato didaktická pomůcka – interaktivní tabule jako nový didaktický prostředek ve výuce. Interaktivní tabule s pomocí projektoru umožňuje prezentovat data zobrazená na monitoru celé třídě a aktivně s nimi pracovat. Jde o univerzálně využitelnou pomůcku shrnující v sobě možnosti všech projekčních ploch.

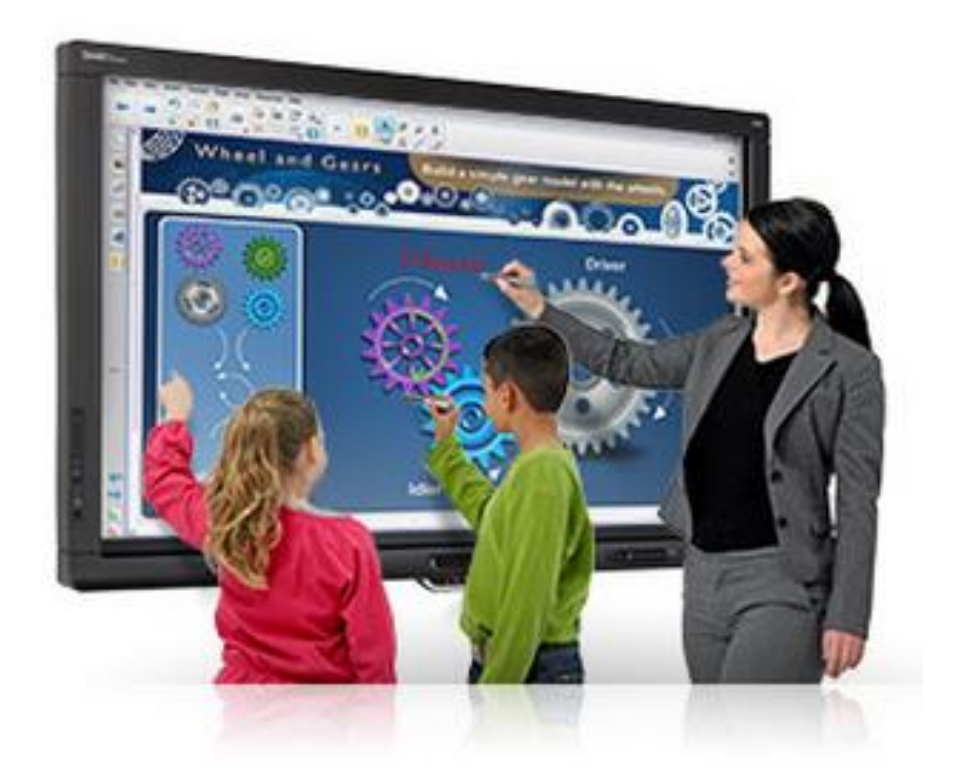

Stránka **4** z **30**

Výuka s interaktivní tabulí umožňuje prezentovat třídě učební látku novým způsobem, dynamicky se zvýrazněním vazeb a souvislostí a umožňuje učitelům i žákům pracovat se vzdělávacími objekty. Tímto způsobem jsou učiteli i žákům zpřístupněny rozsáhlé zdroje výukových materiálů či spíše výukových elementů (objektů – textů, obrázků, video i zvukové klipy), které mohou být prezentovány v souvislostech a vzájemných vazbách při respektování didaktických zásad. Interaktivní ovládání přináší projevu učitele dynamiku, pohyb a interakci a možnost prezentovat například přírodní zákony v souvislostech a vazbách. Uvedená skutečnost umožňuje žákům řešit skutečné úkoly a hledat správná řešení. Prostřednictvím interaktivní tabule lze vytvářet celou řadu projektů, které pokrývají průřezová témata, jež jsou obsahem Rámcového vzdělávacího programu pro základní vzdělávání. Žáci mohou rozvíjet své kompetence mnohem dynamičtěji, mohou využívat počítačem podporovanou výuku jako prostředek rozvoje svých kompetencí.

#### <span id="page-4-0"></span>**Praktické využívání interaktivní tabule**

Interaktivní tabule může fungovat stejně jako běžná tabule. To znamená, že na tabuli můžeme speciálním fixem psát, můžeme barevně zvýrazňovat části textu (podtrhávat slova a jinak zvýrazňovat výrazy), dopisovat do textu vynechaná slova, mazat napsané apod. V hodinách, které jsou připraveny pro interaktivní tabuli, můžeme využít běžný text. Lze ho zkopírovat z textového editoru, nebo ho přímo psát v operačním programu interaktivní tabule.

S textem lze libovolně hýbat (např. u přiřazovacích cvičení), lze ho naopak ukotvit na místo, je možné do textu slova dopisovat. Ručně psaný text je možno převádět na text strojový a ten například dále využívat při další práci s interaktivní tabulí.

Do flipchartu, pracovního sešitu Smart Notebooku, lze vkládat z galerie, která je součástí ovládacího programu interaktivní tabule, různé obrázky a animace, pozadí a geometrické tvary. Významnou funkcí je též možnost vrstvení textů či obrázků. Můžeme si tak nastavit, která vrstva bude v pozadí a která vepředu. Díky této funkci můžeme žákům např. schovat správné řešení za obrázek apod.

#### Stránka **5** z **30**

Zpočátku využívání možností interaktivní tabule je vhodné zaměřit se na již hotové nástroje, jako jsou:

- reflektor
- lupa
- stínování obrazovky
- využití plovoucích nástrojů postranní panel
- digitalizace obrazovky
- videozáznam
- využití klávesnice a jejího ozvučení
- využití nástrojů Smart Aware Toolbar
- psaní po interaktivní tabuli vlastními prsty
- psaní po ploše interaktivní tabule v tzv. vrstvě zápisu inkoustem

Tyto nástroje pomáhají udržet žáky v pozornosti a motivují k zájmu o učivo, přitom nevyžadují speciální přípravu výukových materiálů pomocí software Smart Notebook, ale postačí výukové materiály, které již máme vytvořené.

#### Stránka **6** z **30**

Interaktivní tabule se dá využít i jako demonstrační stůl ve fyzice, například při výpočtu průměrné rychlosti využijeme pohybující se objekt a stopkami měříme čas. Nezastupitelnou roli má také při demonstraci zapojení elektrických obvodů, kdy jeden žák navrhne na tabuli schéma zapojení a ostatní žáci v lavicích podle toho tento obvod prakticky sestavují.

# Výběr a zrušení výběru objektu (klepnutí)

Chcete-li vybrat nebo zrušit výběr objektu nebo možnosti, rychle stiskněte a uvolněte interaktivní povrch. Provede se standardní klepnutí tlačítka myši.

#### **FI POZNÁMKA**

Je-li operační systém nastaven na spuštění aplikací jedním klepnutím, spustí toto gesto programy.

# Zobrazení možností nabídky (klepnutí pravým tlačítkem nebo Control + klepnutí)

Chcete-li provést klepnutí pravým tlačítkem, stiskněte prstem obrazovku na několik sekund.

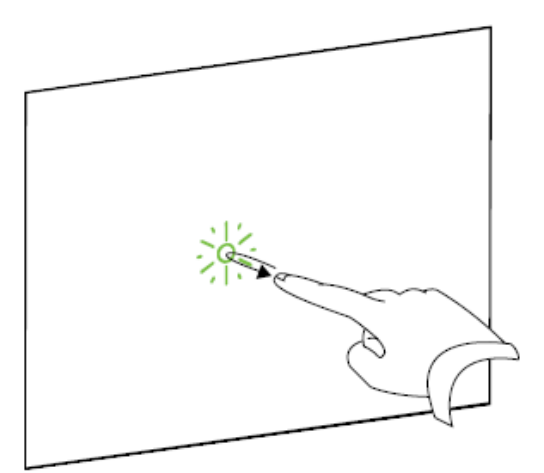

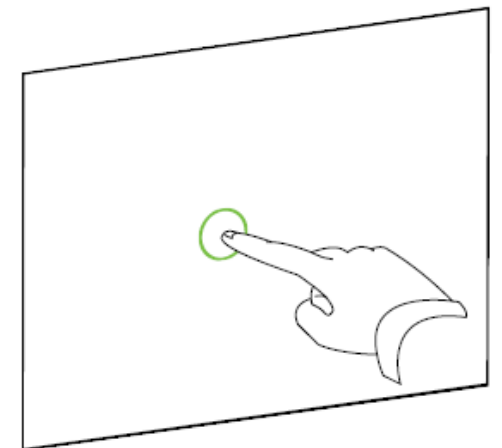

#### Poklepání

Na stejném místě dvakrát rychle stiskněte a uvolněte interaktivní povrch. Provede se standardní poklepání.

#### **FI POZNÁMKA**

Je-li operační systém nastaven na spuštění aplikací poklepáním, spustí toto gesto programy.

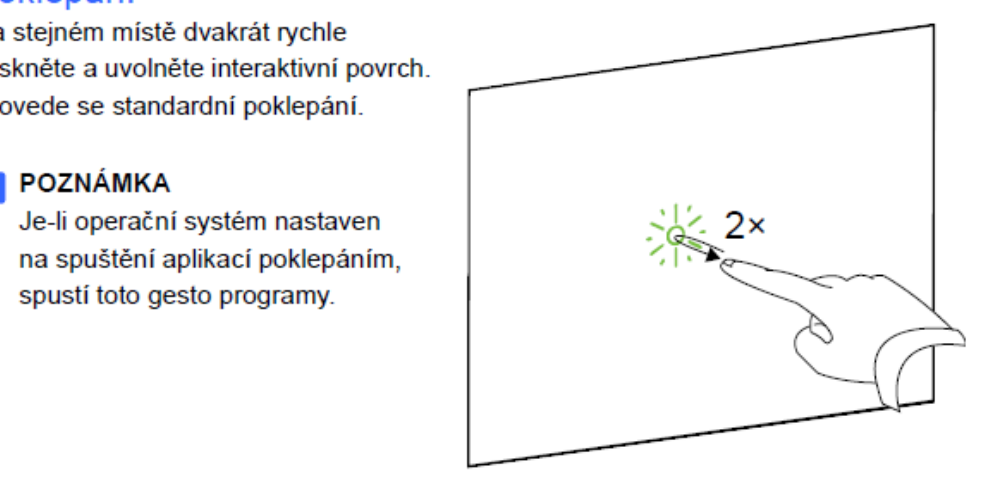

# Přetáhnutí objektu, posuvníku nebo okna

Na interaktivním povrchu stiskněte objekt, posuvník nebo okno. Držte prst na objektu a pomalu jej posuňte do nové pozice. Po dosažení požadované pozice prst uvolněte.

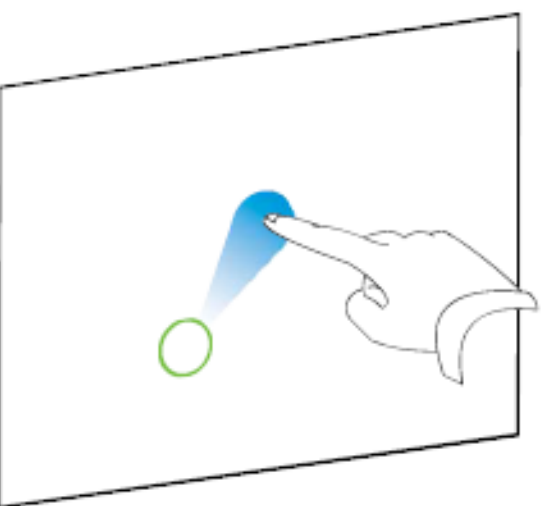

# Mazání digitálního inkoustu

Celou rukou, dlaní nebo pěstí stiskněte interaktivní povrch a posunujte ruku po oblasti, kterou chcete smazat.

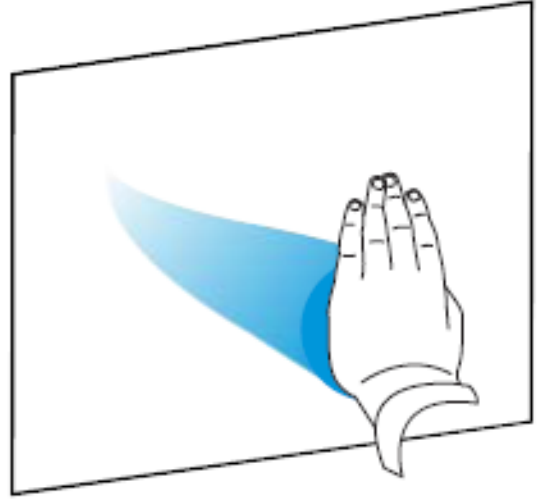

Smažte celou oblast digitální inkoustu mazacími pohyby.

# **POZNÁMKA**

Chcete-li smazat velkou oblast inkoustu, pohybujte rukou v kruzích okolo oblasti, kterou chcete smazat. Potom rukou, dlaní nebo pěstí klepněte doprostřed kruhu.

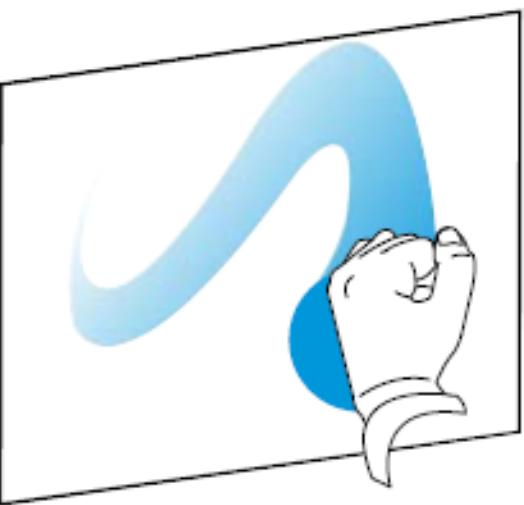

Stránka **8** z **30**

# <span id="page-8-0"></span>**Instalace SW**

#### *SMART Education Software* **je softwarový balík obsahující:**

- *SMART Ovladače produktů*
- *SMART Notebook*
- *SMART Notebook Math Tools (placené samostatně)*
- *SMART Response 2011 (zahrnuje Notebook, Ovladače a Response)*
- *SMART Document Camera nástroje smíšené reality*
- *SMART Sync 2011 Učitel*
- **SMART Classroom Suite 2011 Učitel (zahrnuje Notebook, Ovladače, Response a Sync)**

V oddělených instalačních balících se nachází software instalovaný na studentské počítače:

- *SMART Sync 2011 Student*
- **SMART Classroom Suite 2011 Student (zahrnuje SMART Sync Student a SMART Notebook SE)**

#### **Jednotlivé součásti balíku mohou být instalovány odděleně!**

Software *SMART Sync* a *SMART Classroom Suite* se skládá ze dvou částí – instalace na počítač lektora a instalace na studentské počítače - rozdělených do dvou samostatných instalačních balíků. SMART Vantage

Máte-li ve škole více učeben vybavených SMART technologiemi, ředitel i správce techniky jistě uvítá další novinku – software pro správu SMART Vantage. Představuje jedinečnou aplikaci, která zprostředkovává detailní přehled všech SMART interaktivních zařízení. Umožní vám vidět jejich umístění, zda jsou aktuálně v provozu, počet dotyků zaznamenaných za hodinu, kolik času zbývá do výměny lampy, jakož i které softwarové aplikace jsou nejčastěji využívány a mnohé další. Pomůže vám to nejen vyhodnotit efektivitu vynaložené investice, ale především kontrolovat a snižovat náklady na provoz a údržbu.

Doporučením je instalovat celý administrátorský balíček "Admin tools" pro interaktivní tabuli Smart Board. Instalace se nachází na URL adrese: www.smarttech.com v části Software downloads, zobrazí se následující okno, ve kterém lze provést stažení doporučeného instalačního balíčku Admin tools a zároveň provést registraci produktu interaktivní tabule pro získání produktového klíče.

#### Stránka **9** z **30**

Instalace Smart Board balíčku a registrace produktu:

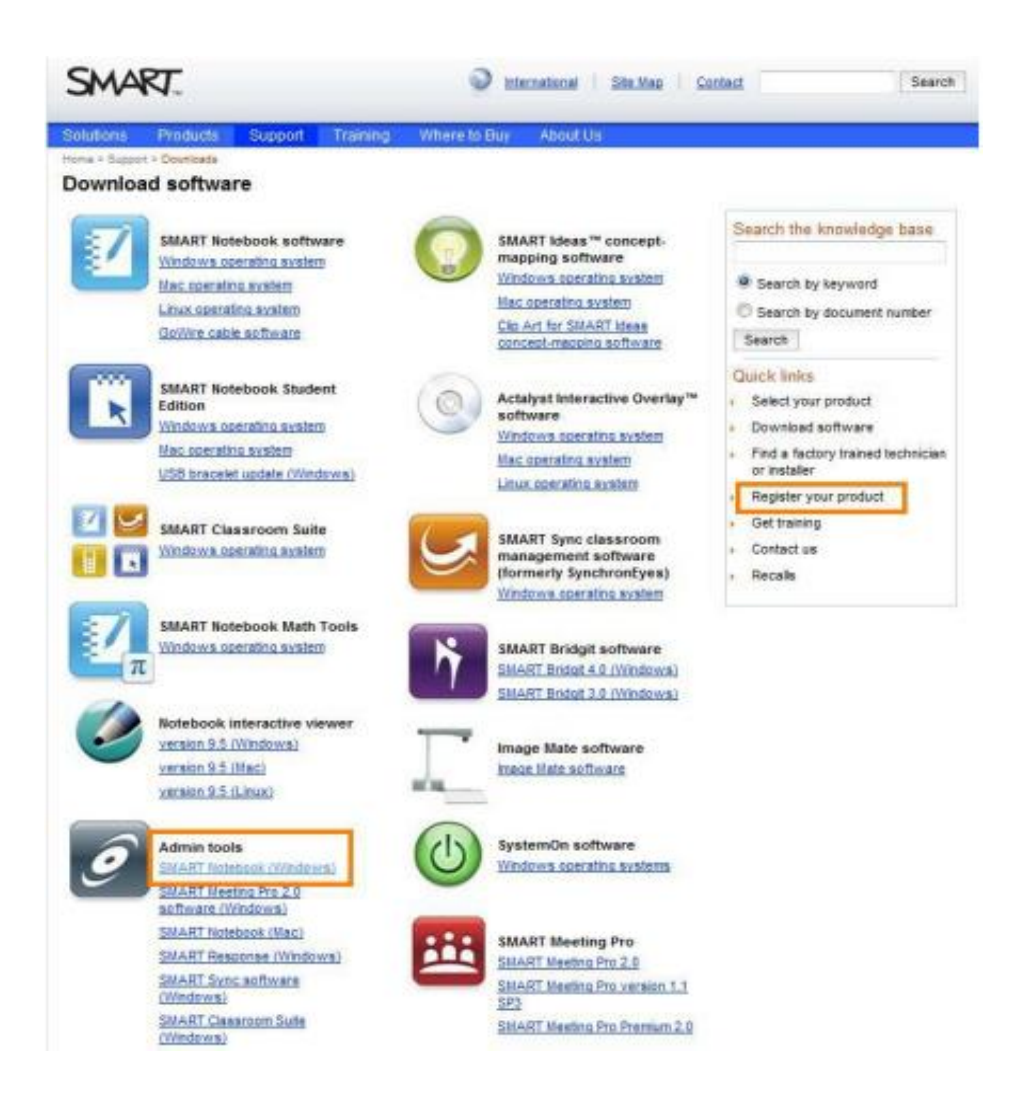

Požádejte administrátora, který bude instalovat software interaktivní tabule Smart Board, aby Vám sdělil "produktový klíč", který potřebujete k instalaci software Smart Board pro osobní počítač.

#### <span id="page-9-0"></span>**Produktový klíč**

Po úspěšné registraci bude zaslán PRODUKTOVÝ KLÍČ.

Tento klíč bývá uveden ve tvaru začínajícím na "NB-xxxxx-xxxxx-xxxxx-xxxxx". Při instalaci budete vyzváni k uvedení produktového klíče.

#### Stránka **10** z **30**

Při instalaci budete vyzváni k zápisu produktového klíče a zároveň budete vyzváni k potvrzení stažení nové zkušební verze (30 dní) pro instalaci Smart Notebook Math Tools:

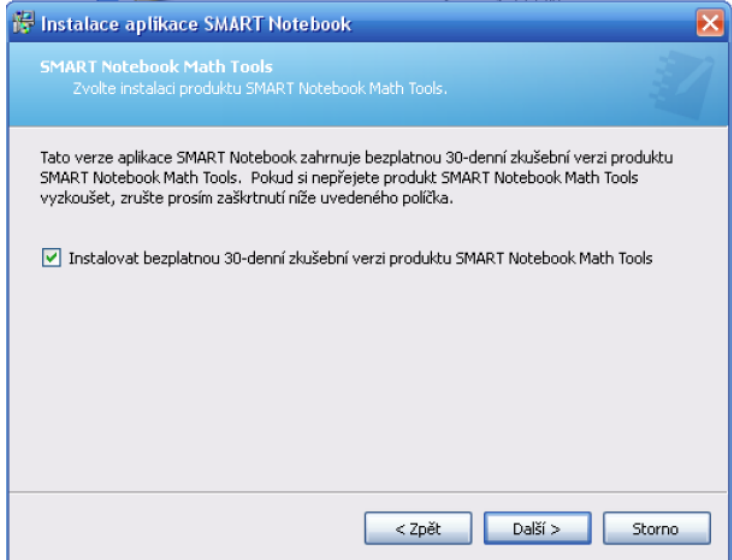

V závěru instalace Smart Notebook budete vyzváni také k instalaci galerií, jež lze provést i dodatečně při aktualizaci:

- galerie Essentials
- **.** Lesson Activity Toolkit

Instalaci je možné provést i bez produktového klíče pouze na zkušební dobu 30 dní, poté je nutné software aktivovat pomocí produktového klíče z menu Smart Board / Vítejte v aplikaci Notebook / záložka Help-Support:

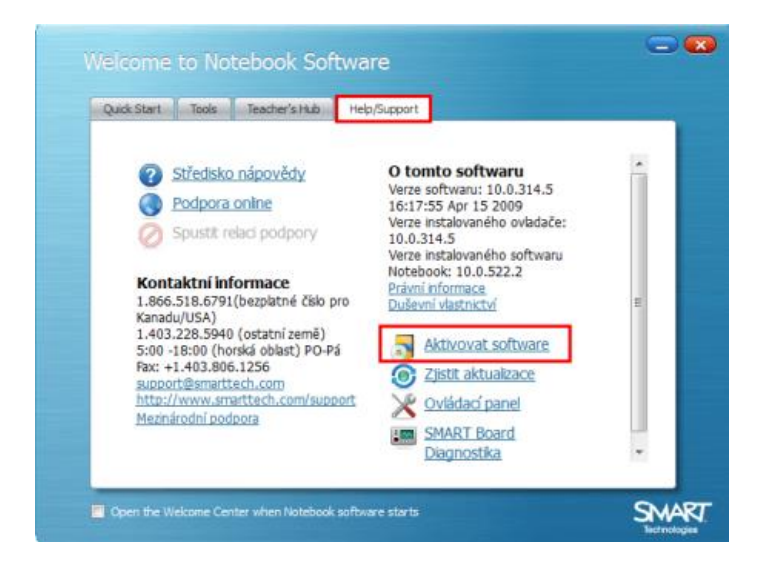

#### Stránka **11** z **30**

# <span id="page-11-0"></span>**Internetové portály s hotovými ukázkovými hodinami**

Na internetu nalezneme velké množství portálů s již hotovými přípravami. Jedním z nejdůležitějších a nejobsáhlejších je Metodický portál RVP.

## **Seznam odkazů na portály s možností stažení ukázkových příprav:**

- Metodický portál RVP <http://dum.rvp.cz/index.html>
- Učení online <http://www.pripravy.estranky.cz/clanky/odkazy-pro-ucitele.html>
- · Digitální učební materiály VeŠkole.cz <http://www.veskole.cz/dumy/>
- Portál moderního učitele <http://www.modernivyuka.cz/>

#### Stránka **12** z **30**

# <span id="page-12-0"></span>**Základní cvičení**

## <span id="page-12-1"></span>**Příklad využití nástrojů Reflektoru, Lupy, Stínování obrazovky a Plovoucích nástrojů**

Ve výuce Fyziky bylo probíráno učivo převodu analogového tónu do jeho digitální podoby. V části experimentální výuky, byly předvedeny vzorkovací frekvence nahrávaných tónů, pro názornější demonstraci a upozornění na významné prvky probíraného učiva bylo použito nástroje "reflektoru" a "lupy".

Při opakování pak bylo použito postupného odkrývání obrázků se signály (vzorkovaný, kvantovaný, digitalizovaný), úkolem žáků bylo pojmenovat je a svou odpověď kontrolovat odkrýváním šedé plochy obrazovky.

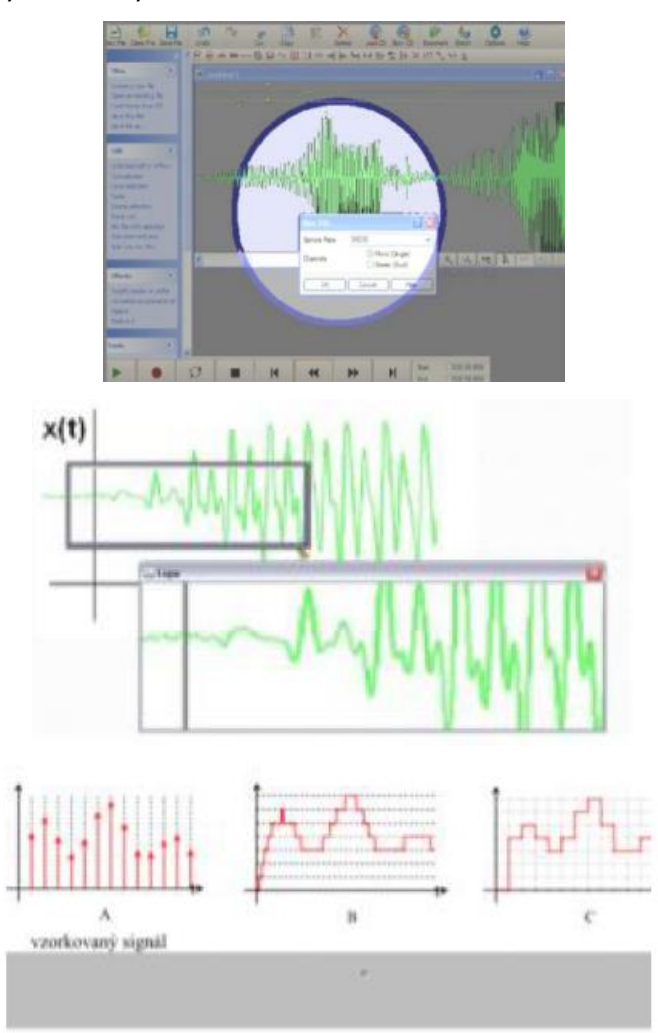

Další nástroje SMART plovoucí nástrojové lišty. Plovoucí nástrojovou lištu lze skrýt / zobrazit volbou z menu aplikace Smart Notebook.

## Stránka **13** z **30**

Při častém používání těchto nástrojů Vám může vyhovovat zobrazení těchto nástrojů (jejich Zástupců ikon) přímo z lišty Hlavního panelu nabídky Start pro Snadné spuštění. Pokud je tento hlavní panel zobrazen nad ostatními okny, pak máme tyto potřebné nástroje vždy po ruce již na jedno kliknutí.

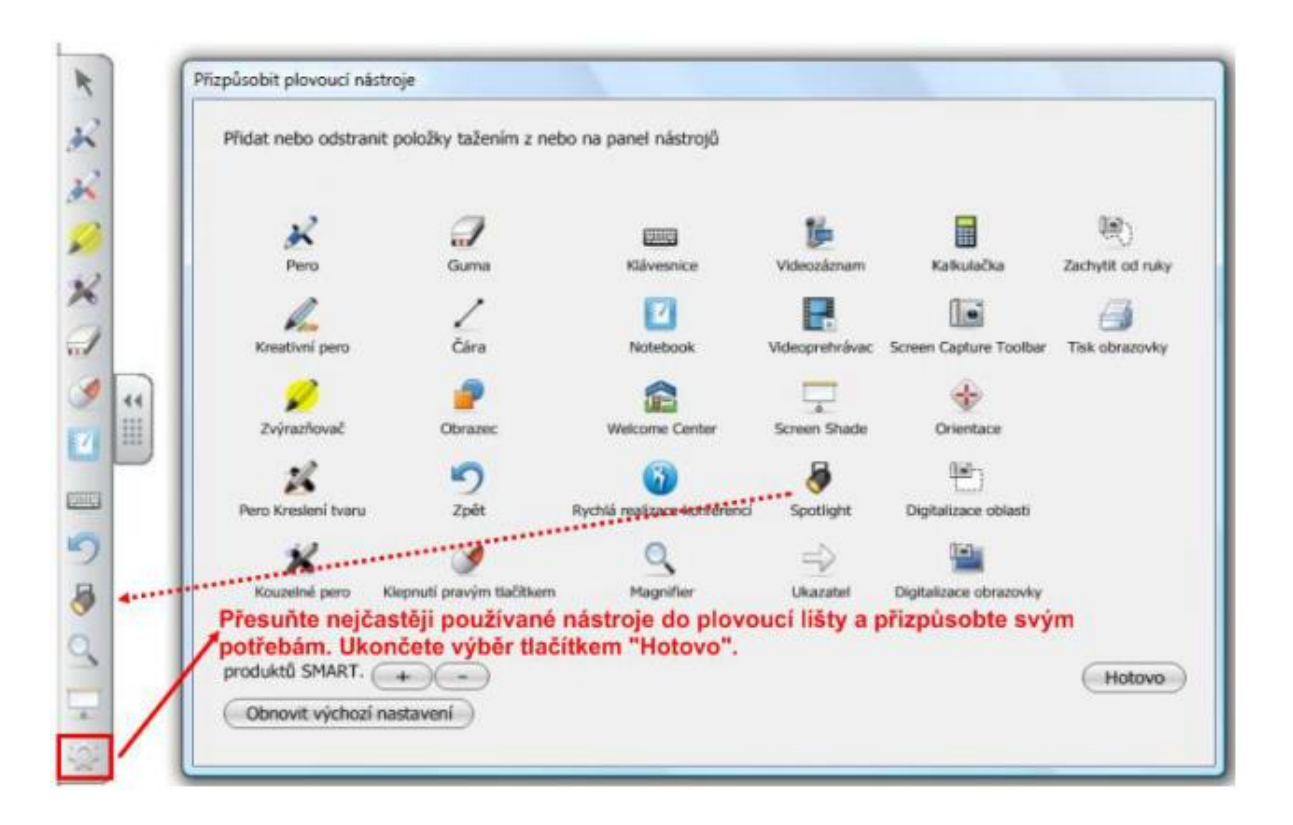

Vyzkoušejte si všechny možnosti nastavení nástrojů:

- Reflektoru například volbu tvaru nebo průhlednosti, možnost změny velikosti tvaru a přesouvání,
- Lupy zejména zajímavé volby zobrazení Lupy pomocí druhé ikony zleva, která je velmi praktická, protože na co ukážete kurzorem myši, to zvětší v prostoru okna Lupy,
- Stínování obrazovky v aplikaci Smart Notebook nebo na obrazovce celé plochy monitoru nebo interaktivní tabule, využití obou přilehlých stran současně.

## Stránka **14** z **30**

#### <span id="page-14-0"></span>**Příklad využití nástroje Digitalizace obrazovky**

Představte si situaci, že na interaktivní tabuli prezentujete výukové programy nebo materiály z Internetu a vpisujete do nich vlastní poznámky. Všechny tyto provedené akce poznámek chcete uchovat pro další použití. Řešení poskytují dva nástroje: digitalizace obrazovky nebo videozáznam.

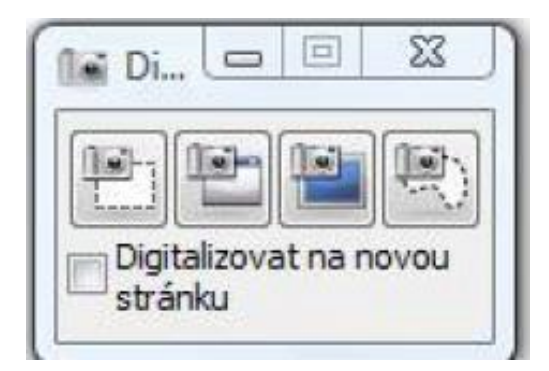

Digitalizaci obrazovky lze spustit samostatně z mnoha umístění například:

- z menu ikony Smart Board / Další nástroje SMART,
- z plovoucího panelu nástrojů umístěného vlevo na obrazovce, pokud je zaškrtnuta položka "zobrazit plovoucí nástroje" v menu ikony Smart Board
- z Hlavního panelu nástrojů z části Snadné spuštění, pokud jsme tam umístili Zástupce ke spuštění
- z aplikace Smart Notebook, kde se nachází ve vodorovné liště nástrojů ikona v podobě "fotoaparátu" pro Digitalizaci obrazovky.

Digitalizovat obrazovku znamená uložit obsah obrazovky jako obrázek. Podobně lze ukládat obsah obrazovky pomocí klávesy Printscreen do schránky v paměti počítače s tím rozdílem, že v nástroji Digitalizace obrazovky je nastaveno více možností uložení obsahu obrazovky a digitalizované obrázky se ukládají přímo do aplikace Smart Notebook.

Možnosti Digitalizace obrazovky podle tlačítek v pořadí zleva:

- Provede výřez plochy obrazovky levým tlačítkem myši ve čtyřúhelníkovém tvaru.
- Vyšrafuje zvolenou část okna na základě pozice kurzoru myši a funkčních oblastí plochy.

#### Stránka **15** z **30**

- Funguje stejně jako klávesa Printscreen tj. zachytí vše na ploše obrazovky. Obsah uloží přímo do aplikace Smart Notebook.
- Provede výřez plochy obrazovky levým tlačítkem myši v libovolném tvaru.

Příklad využití nástroje Videozáznamu

Videozáznamy jsou velmi účinnou učební pomůckou, kterou lze využívat na interaktivní tabuli nebo na počítači k samostudiu nebo k individuálnímu procvičování učiva. Pomocí nástroje videozáznamu lze zaznamenat činnost realizovanou na interaktivní tabuli nebo počítači pomocí nástroje "videozáznam" z menu nabídky Smart Board.

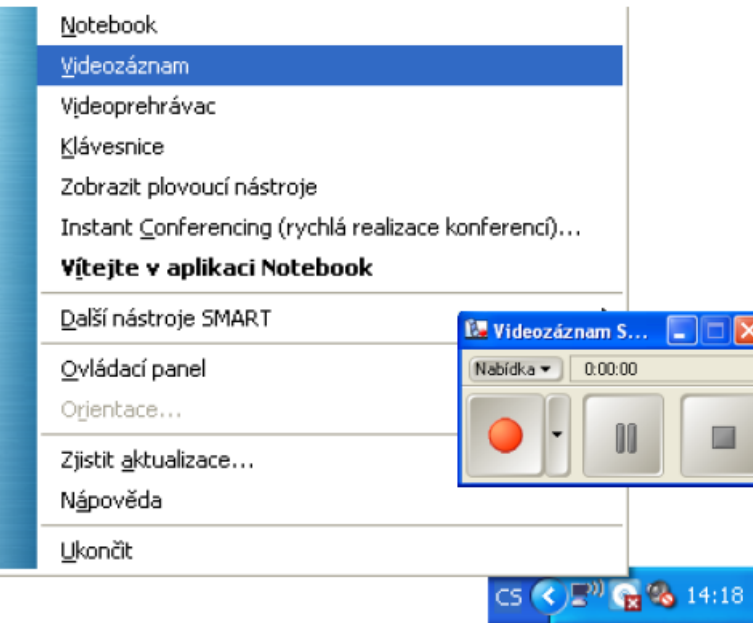

Pokud jsou k interaktivní tabuli instalovány i Smart Board reproduktory, pak je při nahrávání slyšet i mluvený komentář všech, kteří se u interaktivní tabule nacházejí. Je zaznamenána zvuková stopa současně se záznamem obrazu realizovaných činností na interaktivní tabuli. Zvuk je možné zkvalitnit nahráváním mluveného komentáře do mikrofonu zapojeného do počítače.

Vytváření videozáznamů je lákavé i pro samotné žáky, kteří si zdokumentují své výrobní postupy práce nebo to, co realizovali v aktivních a tvořivých činnostech na interaktivní tabuli.

Vytvořené videozáznamy jsou uloženy jako typ souboru \*.avi nebo \*.wmv. Přípony souborů lze nastavit před spuštěním nahrávání v okně plovoucího nástroje pro "Smart Recorder" tlačítkem Nabídka / Možnosti / Formát videa.

#### Stránka **16** z **30**

#### <span id="page-16-0"></span>**Příklad využití nástroje Klávesnice a jejího ozvučení**

Virtuální klávesnici je možné vyvolat přímo u interaktivní tabule Smart Board pomocí levého tlačítka umístěného na dolním okraji tabule na panelu s popisovači. Klávesnici je možné aktivovat také z menu Smart Board.

Na interaktivní tabuli se zobrazí klávesnice, kterou lze nastavit na volbu klasickou, číselnou, pro možnost psaní apod.

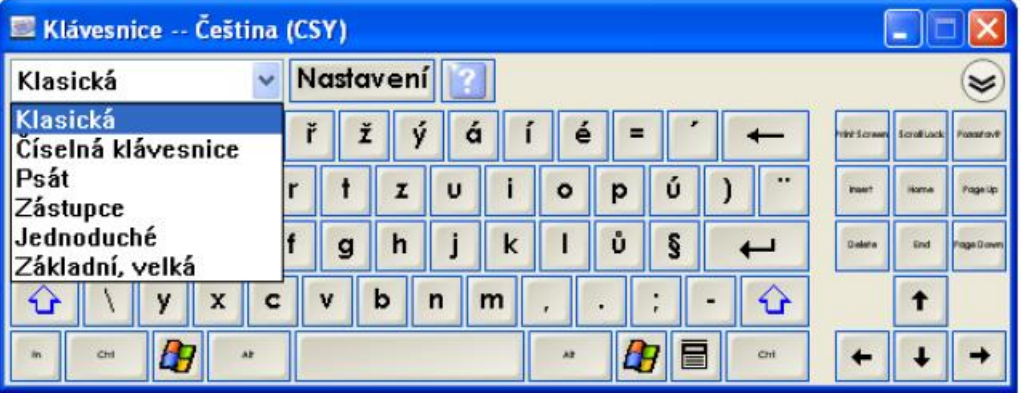

Možností nastavení klávesnice je vidět na obrázku

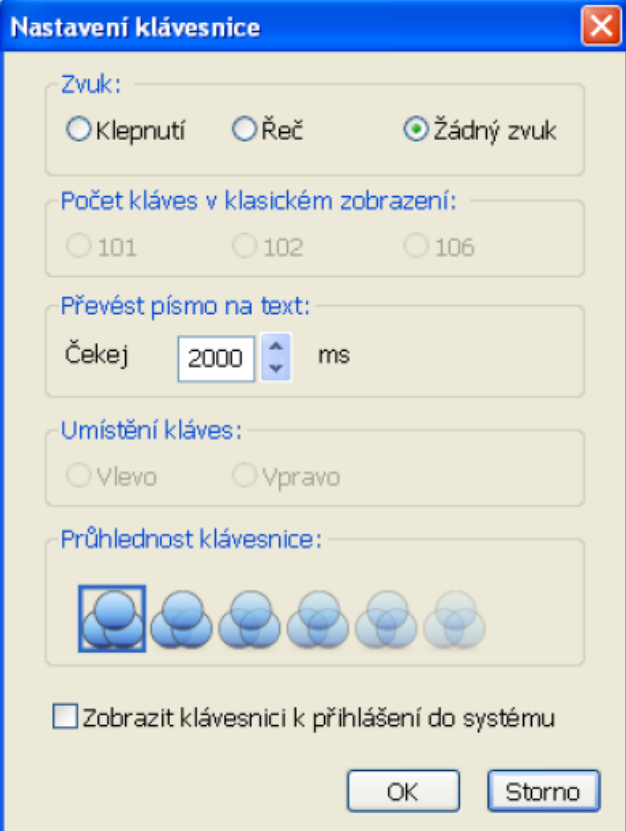

Stránka **17** z **30**

#### <span id="page-17-0"></span>**Příklad využití nástrojů Smart Aware Toolbar ve Wordu nebo Excelu**

Na interaktivní tabuli lze upravovat také soubory vytvořené v jiných aplikacích například Word, Excel, Power Point apod. a vpisovat do těchto otevřených souborů přímo z interkativní tabule. Takto upravené soubory lze uložit i s těmito změnami.

Otevřeme požadovaný soubor například ve Wordu a napíšeme popisovači nebo vlastními prsty slovo. Automaticky se zobrazí nástroj Smart Aware Toolbar pro možnost uložení tohoto záznamu.

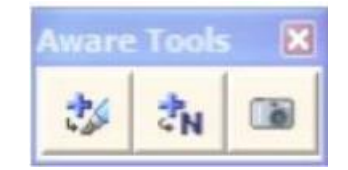

Pomocí tohoto nástroje lze uložit napsaný text do aplikace Word nebo Excel aj. První tlačítko převede napsaný objekt jako obrázek, druhé tlačítko převede napsaný objekt do tiskací podoby.

#### <span id="page-17-1"></span>**Příklady pro využití Smart Notebooku Math Tools**

Vodorovné menu nástrojů aplikace Smart Notebook je v nové aktualizované verzi tohoto programu uváděna také s matematickými nástroji, které vylepšují práci s geometrickými prvky a matematickými výrazy.

Jsou to nástroje pojmenované jako: rovnice, nepravidelný mnohoúhelník, pravidelný mnohoúhelník, měřící nástroje, tabulky grafu, grafy, kalkulačka.

#### <span id="page-17-2"></span>**Kružítko:**

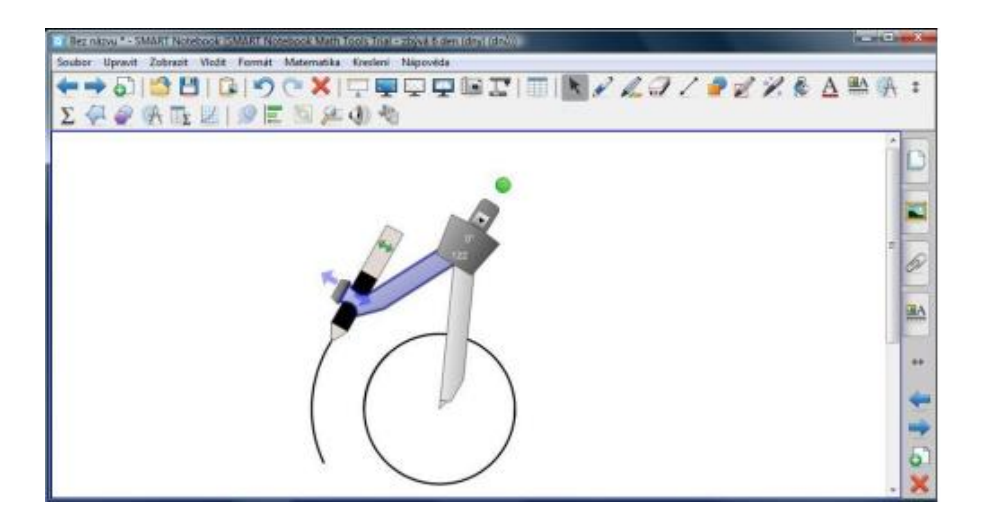

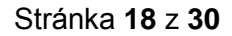

#### <span id="page-18-0"></span>**Pravítko s úhloměrem:**

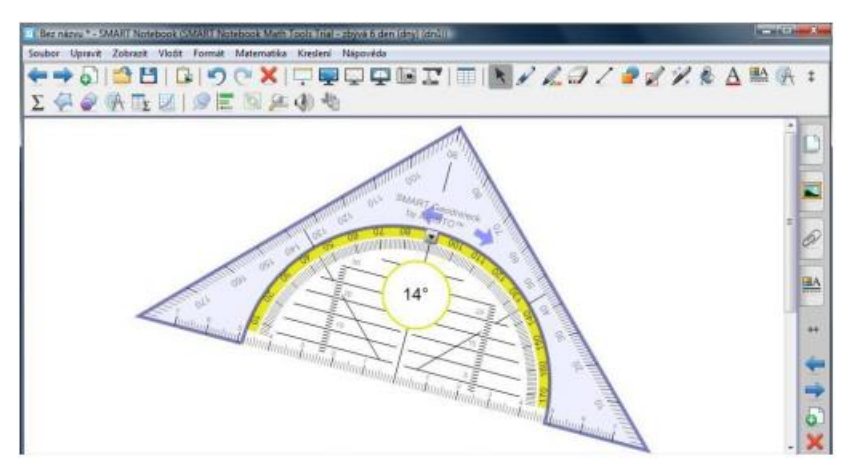

## <span id="page-18-1"></span>**Úhloměr:**

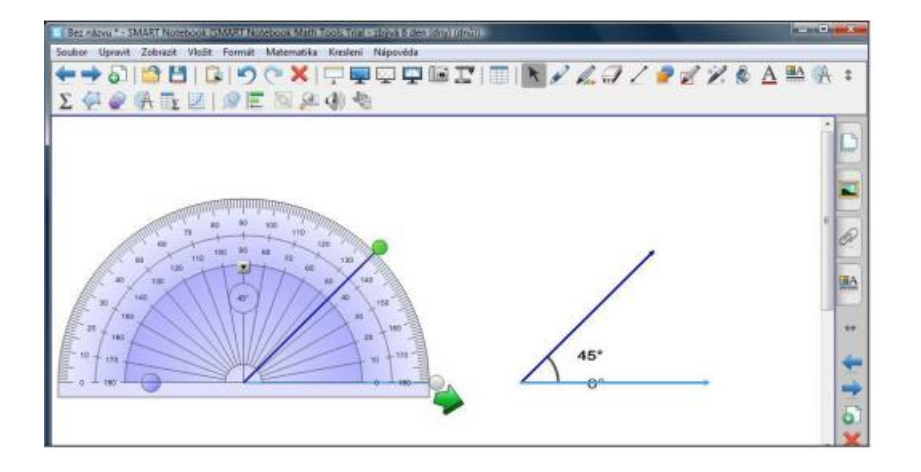

#### <span id="page-18-2"></span>**Pravítko:**

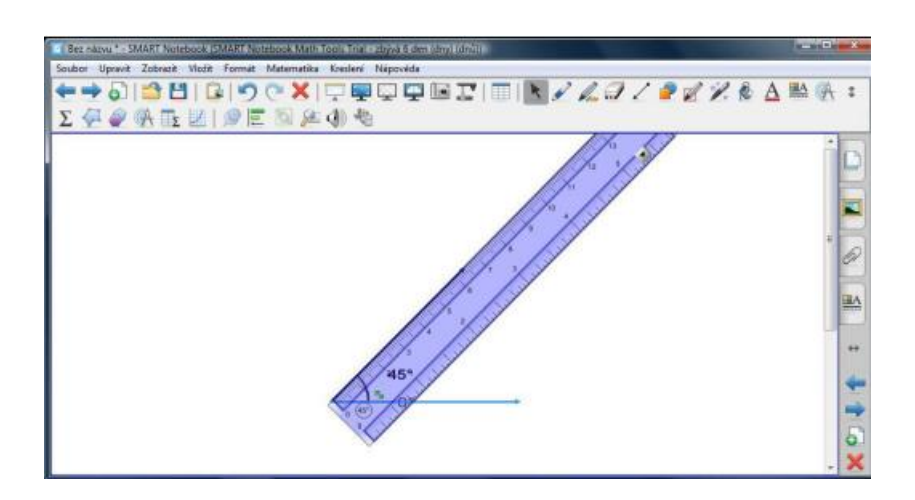

#### Stránka **19** z **30**

# <span id="page-19-0"></span>**Učební pomůcky z galerie Smart Notebook**

<span id="page-19-1"></span>**Učební pomůcky z galerie Základy pro pedagogy**

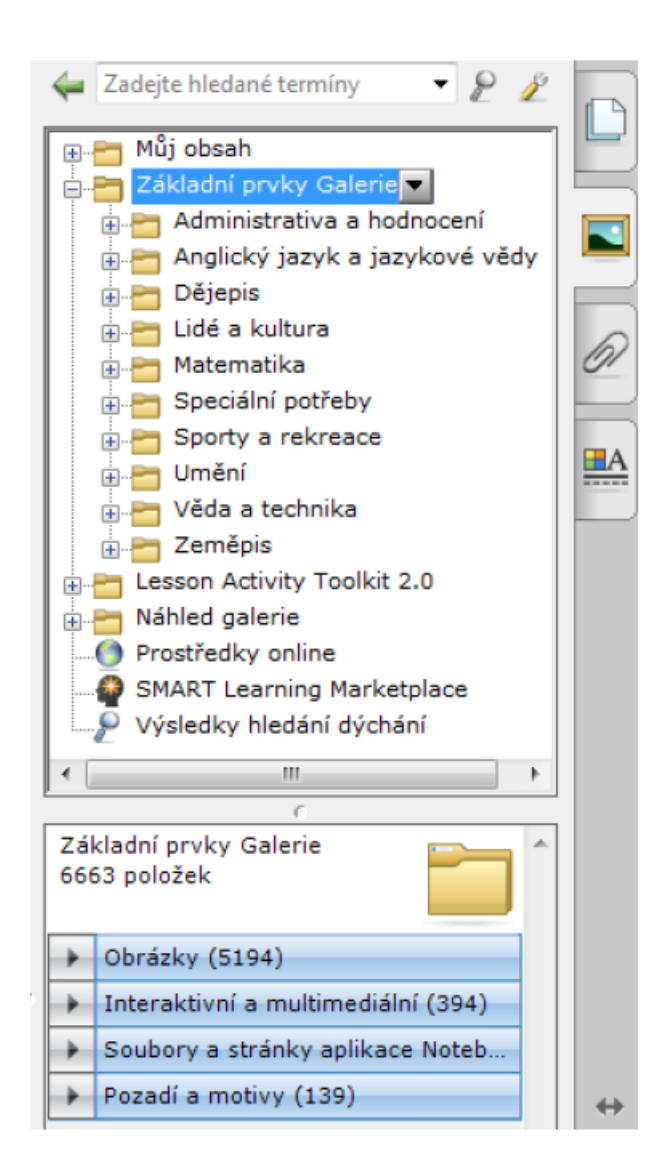

Galerie aplikace Smart Notebook obsahuje celou řadu zajímavých učebních pomůcek, které jsou roztříděny podle kategorií.

#### Stránka **20** z **30**

#### <span id="page-20-0"></span>**Příklady využití statických nebo interaktivních obrázků**

V galerii se nacházejí statické obrázky, ale také interaktivní a multimediální prvky, které jsou ozvučené a vytvořené pro interaktivní zapojení žáků do obsahu učební pomůcky. Galerie obsahuje také soubory a stránky aplikace Notebook – jsou to již hotové prezentace, které stačí doplnit o vlastní texty.

Jednou z možností je také využívání pozadí a motivů v galerii.

Pokud je použito pozadí z galerie, pak je poskytnutá také volba rozhodnout, zda bude Učební pomůcky z galerie Smart Notebook pozadí na aktuální stránce prezentace nebo ve skupině snímků či v celé prezentaci.

Vyhledávání objektů v galerii je umožněno zadáváním klíčových slov (anglicky i česky) do vyhledávacího řádku a potvrzením klávesy Enter. V nabídce se zobrazí všechny obrázky nebo interaktivní objekty s požadovaným tématem.

Pokud při prohlížení například interaktivních a multimediálních učebních pomůcek v části Základy pro pedagogy nalezneme učební pomůcku, zapamatujeme si její název a přesuneme do hlavního okna stránky.

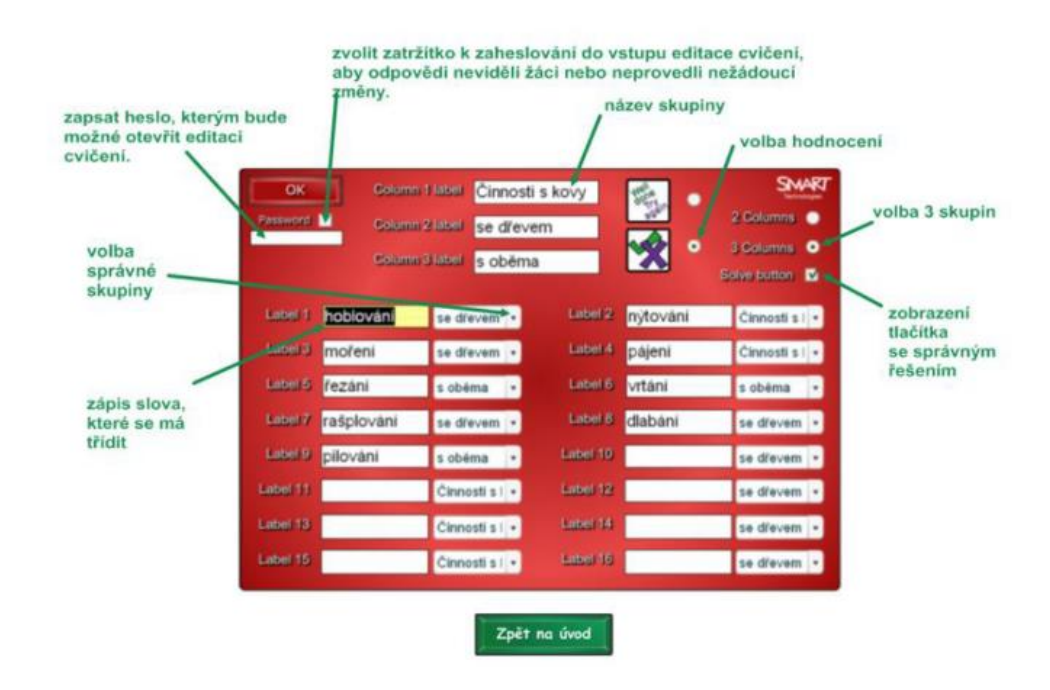

#### <span id="page-20-1"></span>**Učební pomůcky z galerie Lesson Activity Toolkit**

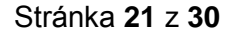

Galerie obsahuje kromě objektů umístěných v Základech pro pedagogy také hotové interaktivní učební pomůcky, jež lze snadno upravovat.

Výhodou interaktivních učebních pomůcek z galerie Lesson Activity Toolkit je jejich snadná úprava pro vlastní potřeby výuky. U většiny učebních pomůcek stačí upravit textovou část nebo vložit vlastní obrázky.

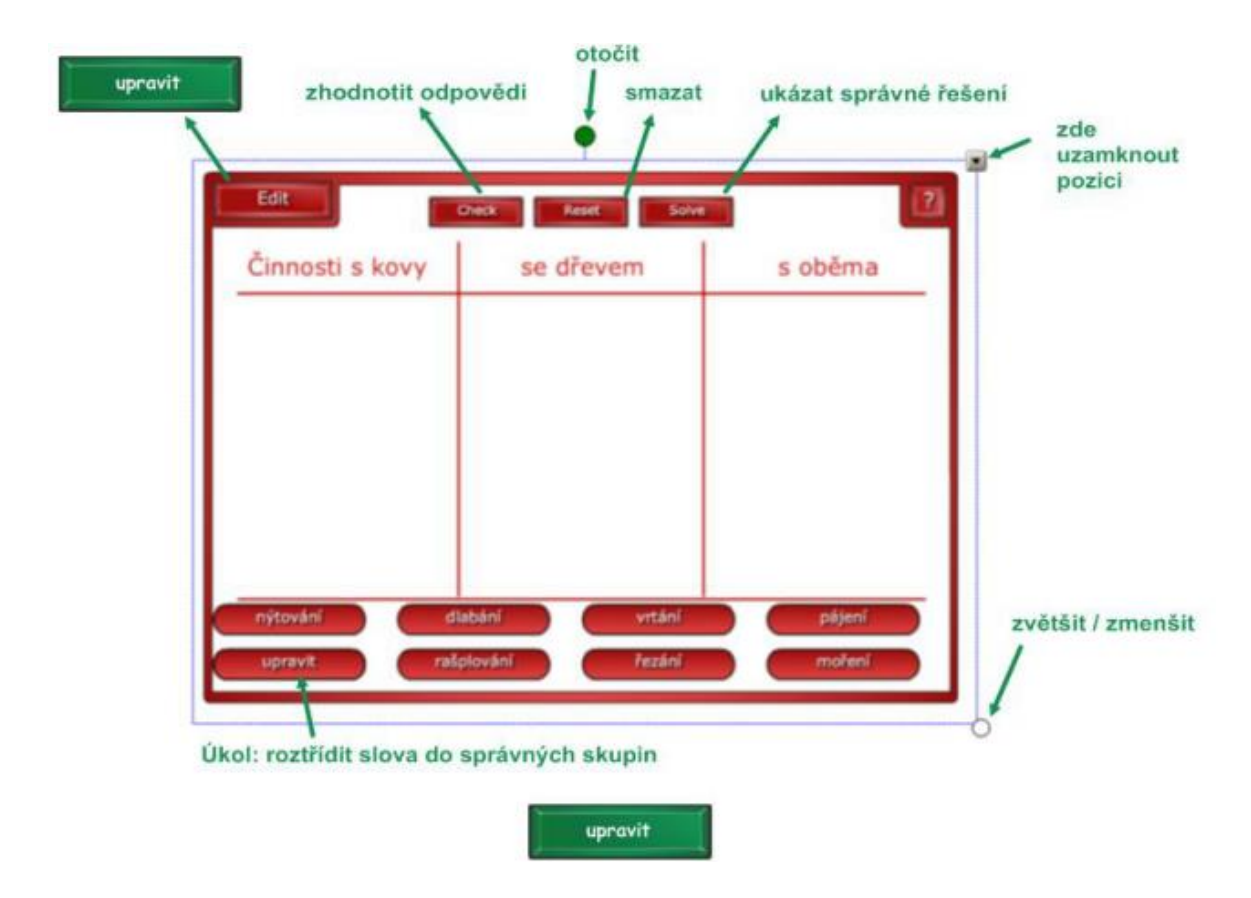

Lesson Activity Toolkit nabízí i hry (hrátky):

Kostky:

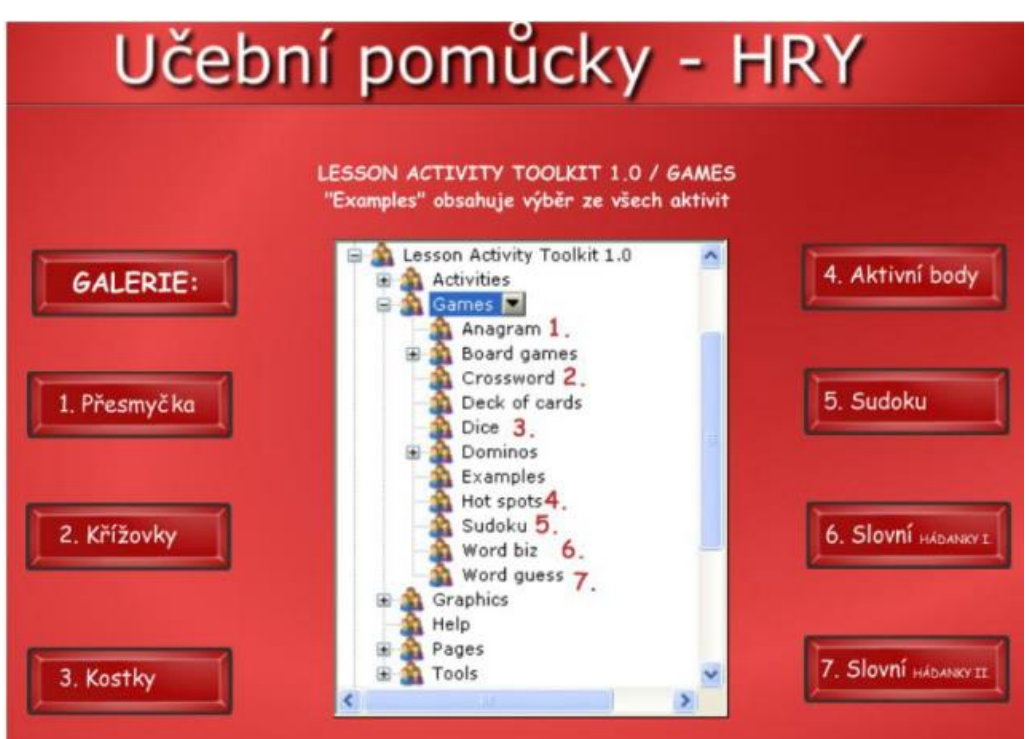

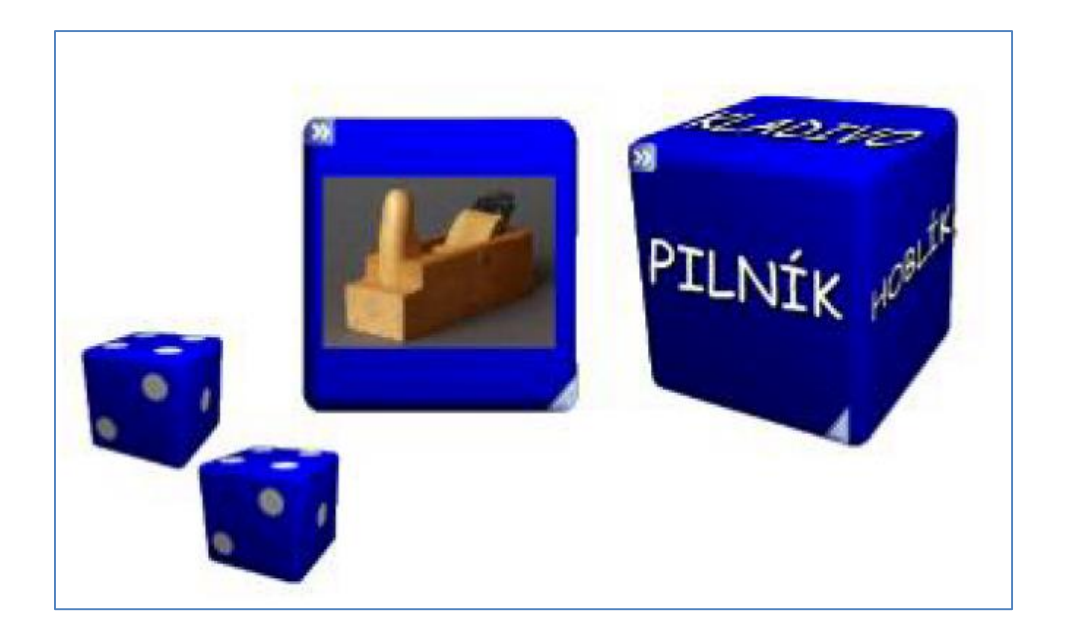

Obrázkové kostky:

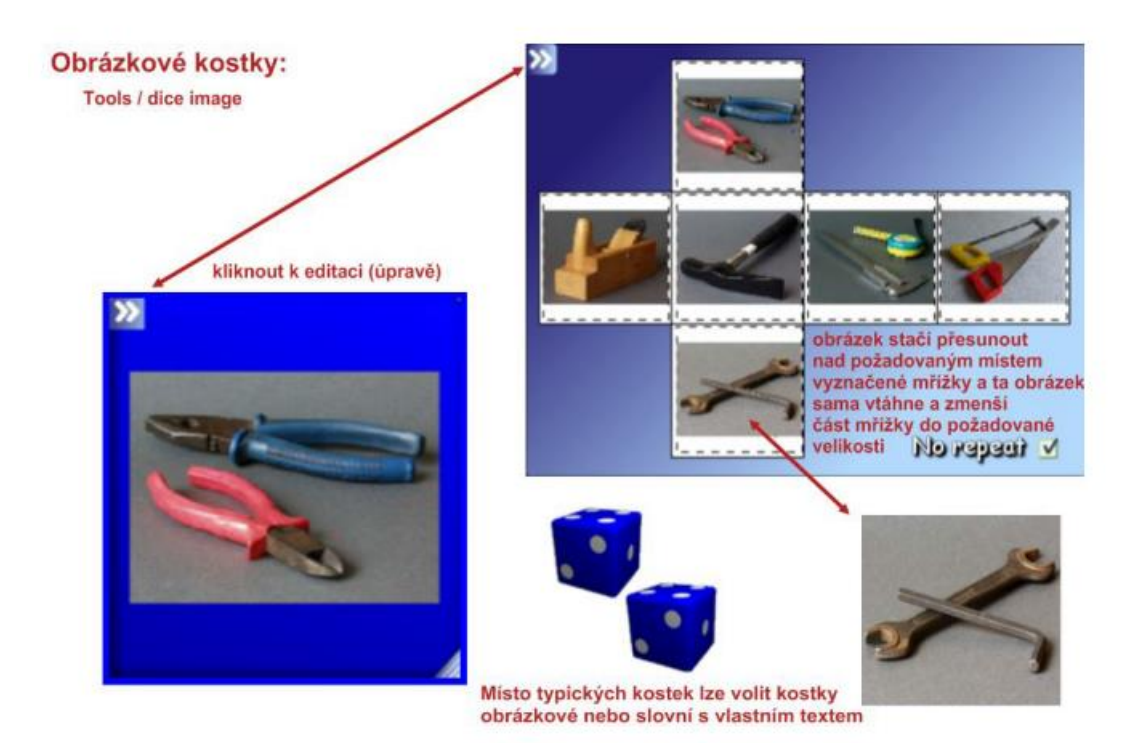

#### Stránka **23** z **30**

Praskající balónky:

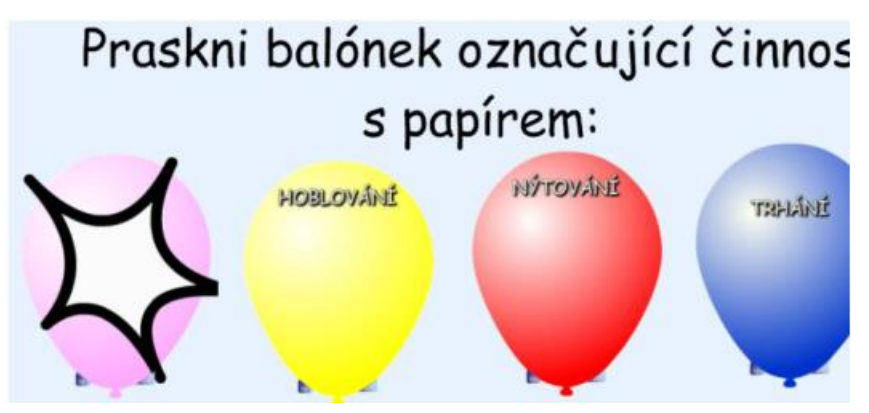

<span id="page-23-0"></span>**Lesson Activity Toolkit obsahuje i náročnější, výukové možnosti:**

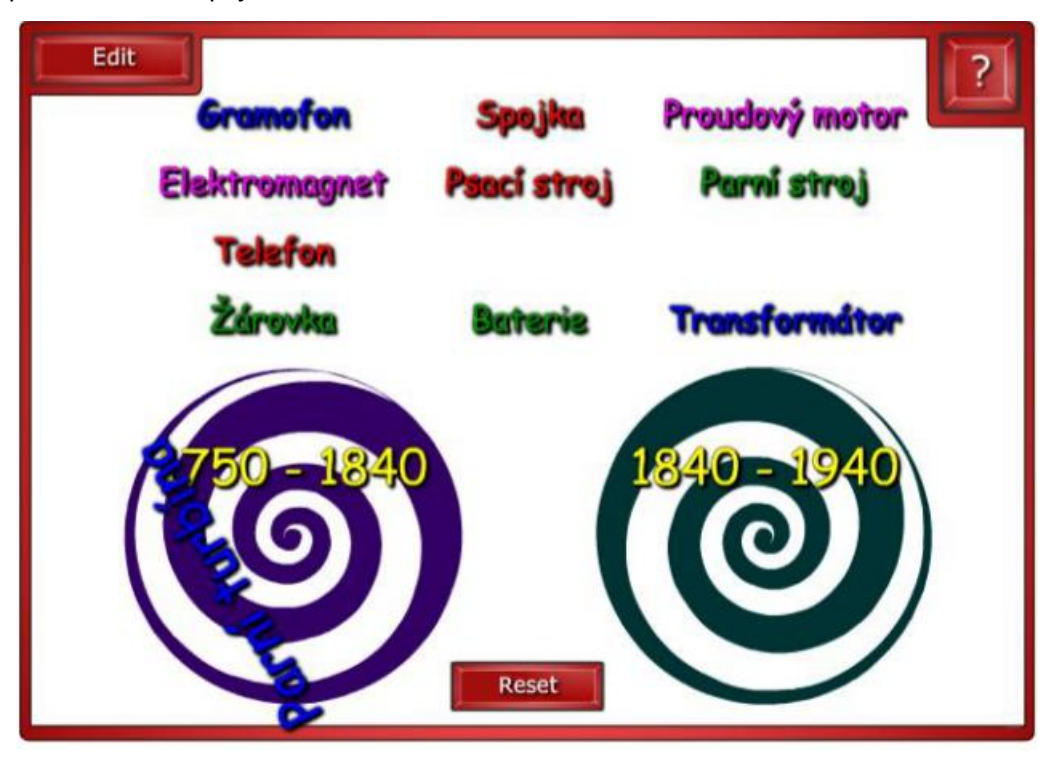

Spirály pro roztřiďování pojmů nebo obrázků

## Stránka **24** z **30**

Texty s volbou odpovědi:

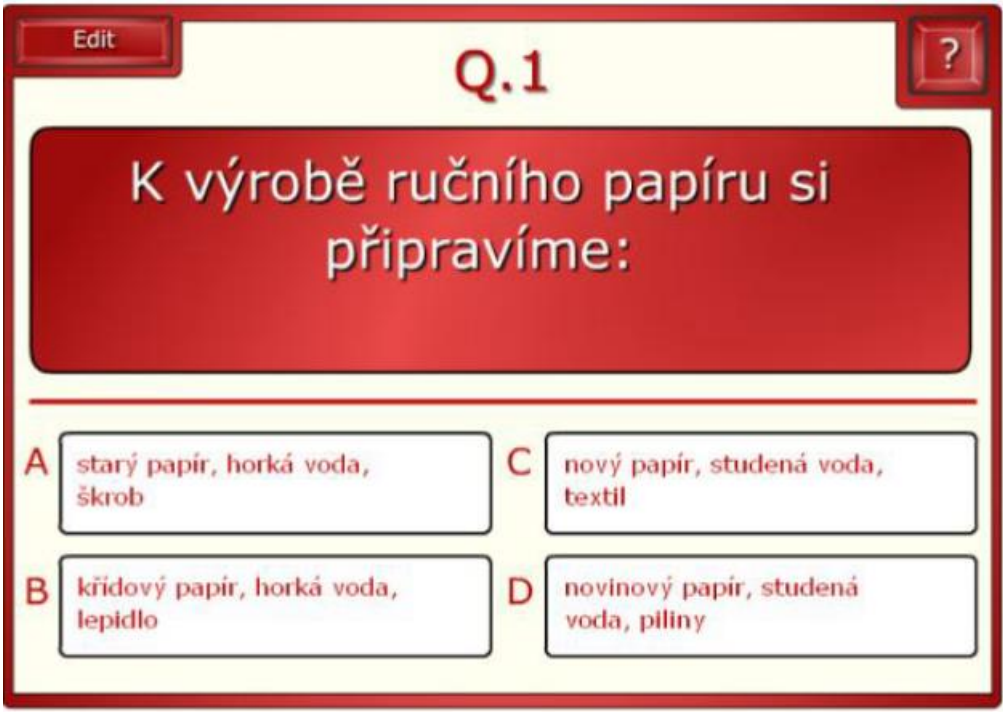

Přiřazování slov k jejich popisu:

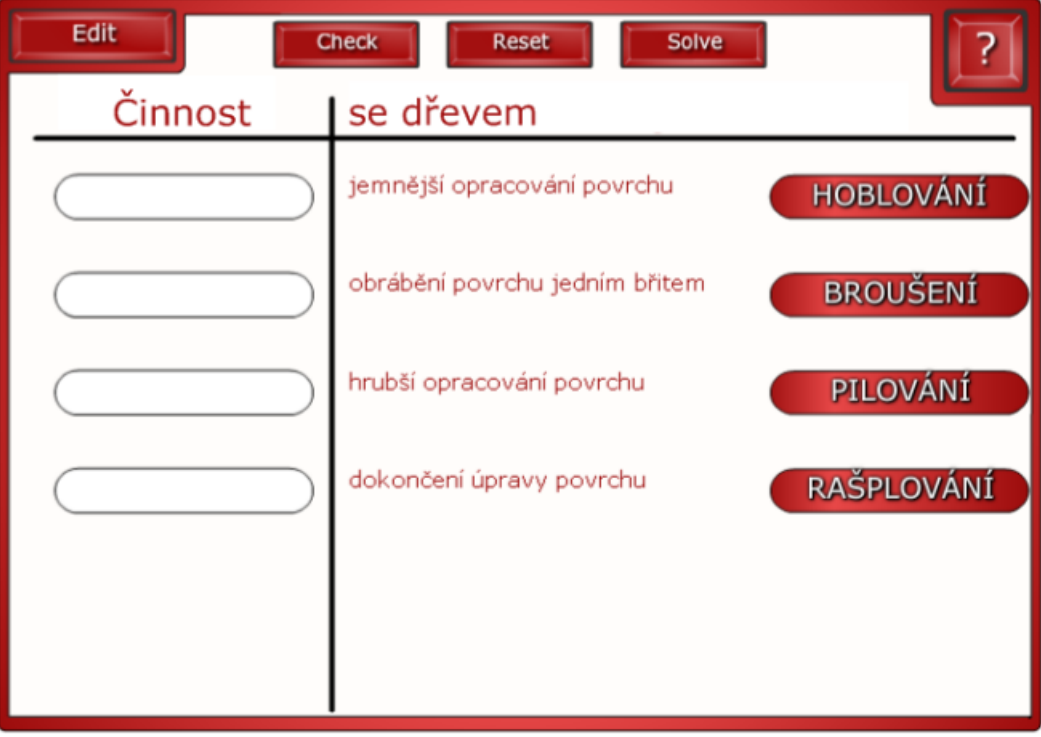

## Stránka **25** z **30**

#### Anagram (přesmyčka):

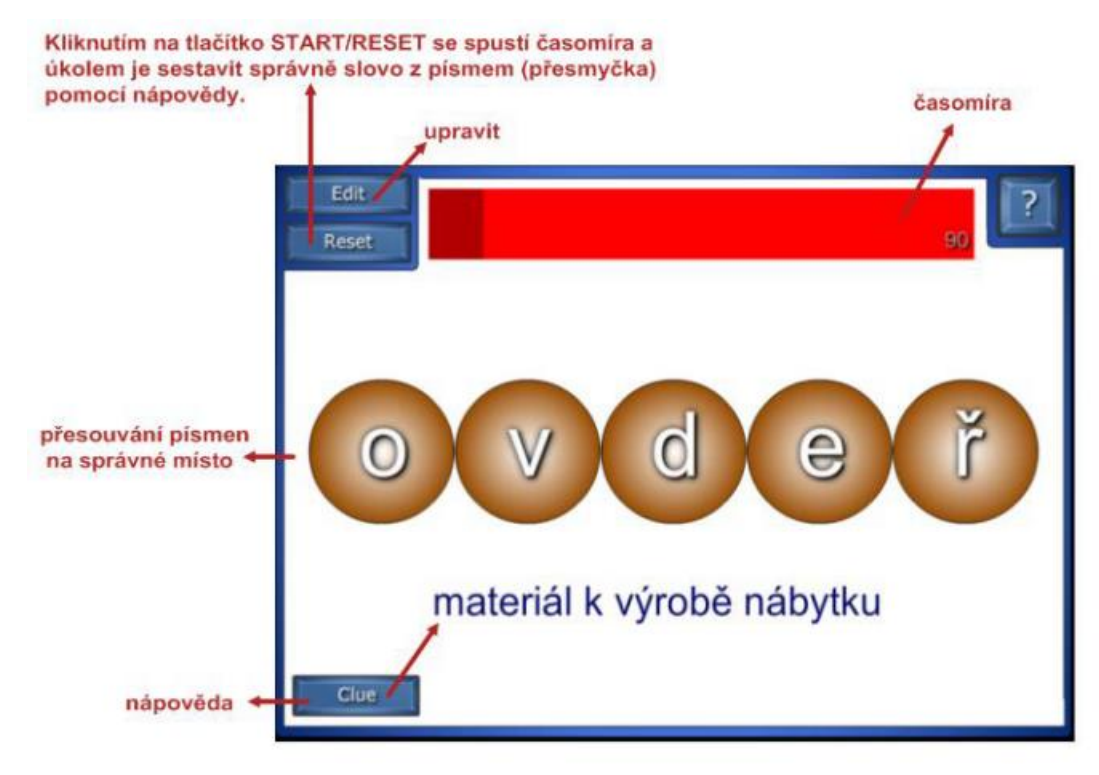

Umístění do správných aktivních bodů:

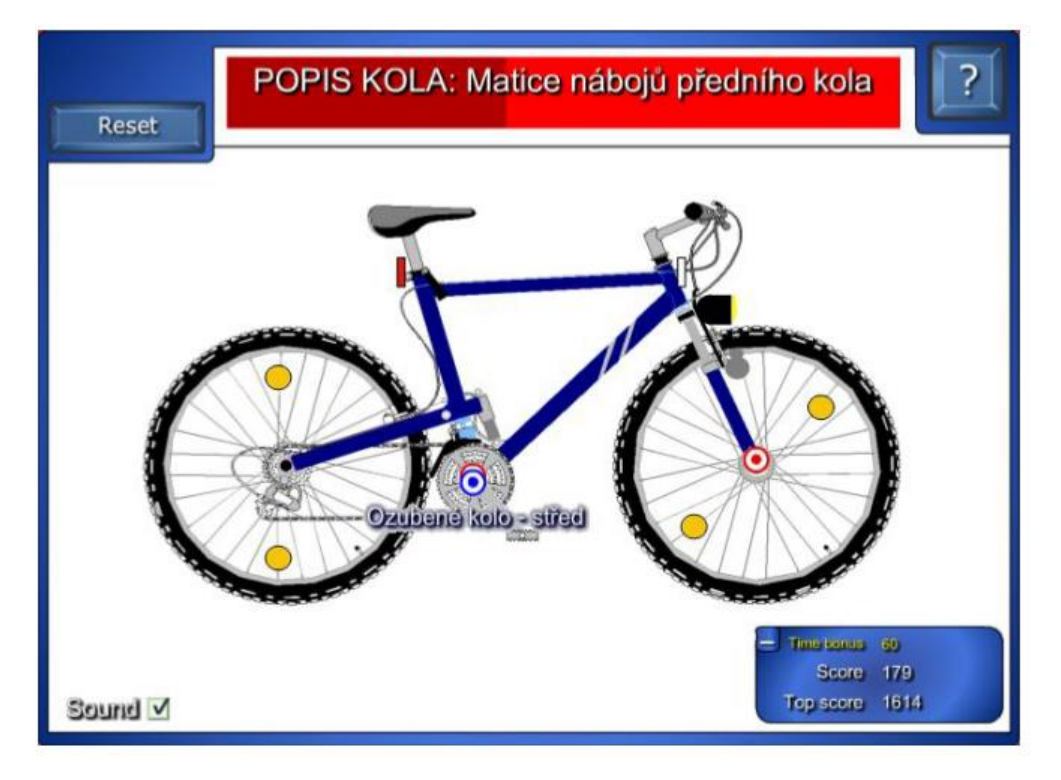

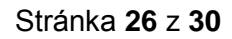

Zautomatizování všech dovedností vyžaduje jejich opakování a zejména postupné zavádění do pedagogické praxe, protože to, co se nám jeví jednoduché, bude v praxi při práci s dětmi ztíženo právě tím, že naším úkolem bude řešit také organizační zvládnutí výuky u interaktivní tabule a vhodnou volbu vyučovacích metod.

## <span id="page-26-0"></span>**SMART Notebook vytváření cvičení**

Smart notebook nám umožňuje vytvářet samostatná interaktivní cvičení. Je to další rozšíření k Lesson Activity Toolkit.

Vytváření cvičení – návod:

- Vytvořte objekt, který chcete použít jako objekt cvičení, a objekty, které chcete při přetahování do objektu cvičení přijmout nebo odmítnout.
- Stiskněte Doplňky da potom Tvůrce cvičení.
- Vyberte objekt, který má být objektem cvičení, a stiskněte možnost Upravit.
- Objekty, které chcete přijmout, přetáhněte do seznamu Přijmout tyto objekty. Vedle objektů, které vyberete pro přijetí, se zobrazí zelené zaškrtnutí  $\mathcal{C}$ .
- Objekty, které chcete odmítnout, přetáhněte do seznamu Odmítnout tyto objekty.
- Vedle objektů, které vyberete pro přijetí, se zobrazí červené X  $\blacksquare$
- Pro rychlý výběr všech zbývajících objektů na stránce pro jejich přijmutí nebo odmítnutí, v příslušném seznamu stiskněte tlačítko Přidat vše zbývající.
- **Pro odstranění objektu ze seznamu jej přetáhněte na ikonu koše .**

#### Stránka **27** z **30**

# <span id="page-27-0"></span>**Etapy činností s interaktivní tabulí:**

1. Rozvoj kompetencí ovládat interaktivní tabuli jako běžnou bílou tabuli. Převedení zautomatizovaných činností u klasické tabule s křídou na tabuli interaktivní. Postupný rozvoj osvojování dovedností práce s interaktivní tabulí je důležitý nejen pro nás jako učitele, ale i pro žáky, kteří se také musí s interaktivní tabulí seznámit a osvojit si, jak přitlačit při psaní na interaktivní tabuli nebo při dotyku.

2. Rozvoj dovedností pohybovat se před interaktivní tabulí tak, abychom nestínili svým tělem napsanému obsahu na tabuli a zároveň, abychom měli stále kontakt s žáky, když ovládáme dotykem objekty na interaktivní tabuli. Naučte se přistupovat k interaktivní tabuli nejlépe tak, že máte kontakt i s posluchači. To znamená, že k tabuli stojíte zády a čelem k žákům a to i v situacích psaní se snažte stát alespoň stranou.

3. Rozvoj kompetencí vhodnými organizačními formami výuky a vyučovacími metodami pracovat u interaktivní tabule, protože způsob práce se přeci jen svou technologií liší od klasické tabule a vyžaduje i svá pravidla pro co nejkvalitnější využití.

4. Než začnete vytvářet vlastní interaktivní prezentace používejte ke zpestření výuky a zvýšení zájmu žáků o učivo – D další nástroje Smart – reflektor, digitalizace obrazovky, stínování obrazovky, lupa, kouzelné pero, pero rozpoznávání tvarů, tabulky a jejich stínování, klávesnice, videozáznamy apod.

5. Využívejte dříve připravených výukových materiálů například ve Wordu a vpisujte vlastní poznámky, které ukládejte pomocí nástroje Smart Aware Toolbar.

6. Rozvíjejte své dovednosti pracovat na interaktivní tabuli s těmi výukovými materiály, které jste používali dříve a jejich obsah dobře ovládáte.

7. Vytvořte vlastní interaktivní prezentaci pomocí galerie Lesson Activity Toolkit nebo Základů pro pedagogy

8. Postupně vytvářejte vlastní multimediální prezentace, které obsahují odkazy na Internet, přílohy, na snímky v souboru prezentace, na zvuky, videa, obrázky apod.

9. Vytvářejte si videozáznamy jako učební pomůcky. Buďte tvořiví při vytváření nových interaktivních a multimediálních učebních pomůcek.

#### <span id="page-27-1"></span>**Stručný nástin postupu při vytváření konkrétní interaktivní prezentace**

1. Stanovit téma a rozsah připravovaného učebního materiálu.

#### Stránka **28** z **30**

- 2. Určit si, zda a do jaké míry bude interaktivní (práce na interaktivní tabuli, v počítači studentů…).
- 3. Zajistit si podkladové materiály (text, obrázky).
- 4. U obrázků si ukládat i zdrojové informace (adresa zdroje, použitá licence).
- 5. Při vytváření prezentace postupovat snímek po snímku.
- 6. Nejprve vložit obrazový nebo interaktivní obsah, poté text.
- 7. Výsledný snímek naformátovat a doplnit o případné interaktivní prvky (stínítka, zakrývátka, správné odpovědi…).
- 8. Snímek nepřeplňovat a vždy se zaměřit na jeho čitelnost i ze zadních řad učebny.
- 9. V případě nutnosti použití i jiných programů či odkazů na internet, zakomponovat odkazy na ně do snímku.
- 10. Využívat co nejvíce hypertextových odkazů nejen mezi snímky jedné prezentace, ale i odkazy na externí zdroje (stránky, videa, dokumenty…).
- 11. Domyslet i ukončení práce na snímku (jestli ho bude někdo potřebovat i později nebo ne --> vracení do původního stavu…).
- 12. U vkládaných obrázků (obzvláště v materiálech DUM pro ESF projekty) uvádět zdroj a licenci, pod kterou je zdrojový obrázek uveden  $\rightarrow$ doporučení vyhledávat v otevřených galeriích.
- 13. Daný snímek vždy vyzkoušet na tabuli. Vychytat případné chyby v ovládání apod.
- 14. Při vytváření prezentace se pokusit pro ovládací prvky (šipky, odkazy, přepínače…) použít stejný styl v celé prezentaci.

#### Stránka **29** z **30**

#### <span id="page-29-0"></span>**Použité zdroje**

- 1) http://cs.wikipedia.org/wiki/Interaktivn%C3%AD\_tabule
- 2) https://www.youtube.com/watch?v=Dm\_LBbyJfpA&list=PLcyy1qnuv5ucevrcf32kIPmapL1wl waTz
- 3) http://3zsberoun.com/IT/Navod%20k%20IT.pdf
- 4) TVORBA UČEBNÍCH POMŮCEK POMOCÍ INTERAKTIVNÍ TABULE SMART BOARD MGR. ANNA MARTINKOVÁ, PHD., OSTRAVA, LEDEN 2010
- 5) Výuka s pomocí Interaktivní tabule na ZŠ
- 6) is.muni.cz/th/104993/pedf\_m/DP, L Řeřuchová 2008
- 7) Základy obsluhy a využití IT, skripta Tempo trainig & consulting a.s.

#### Stránka **30** z **30**